# **MC03 – Configuratie van de kaartlezer geleverd met de kit**

### **De kaartlezer nog niet aansluiten op de computer.**

# **Punt 1 – Installatie bestanden voorbereiden**

De lezer geleverd met de kit is van het merk ACS model ACR38.

- Download het installatie bestand vanuit de klantenzone (bereikbaar via de knop "Handleiding" in Soft33)
- Rubriek "Downloads" > "MyCareNet" Te downloaden bestand : "eID Middleware 3.5.4 & drivers kaartlezer eID ACR-38 U" Klik op : [ Klik hier om installatie programma te downloaden ]

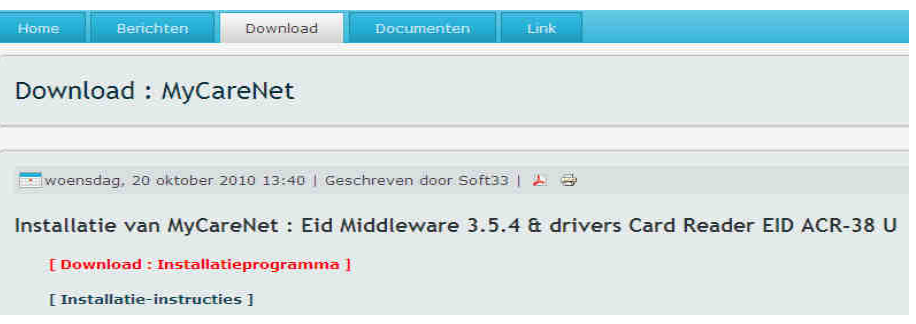

- Klik op "Uitvoeren" (of "Openen" naargelang de web browser) Aanvaard de actie indien een waarschuwing van uw antivirus of beveiligingssoftware verschijnt.
- Kies de taal wanneer het downloaden is voltooid en klik op "Volgende" tot volledige installatie (2X Volgende, 1X Installeren en 1 X Voltooien).

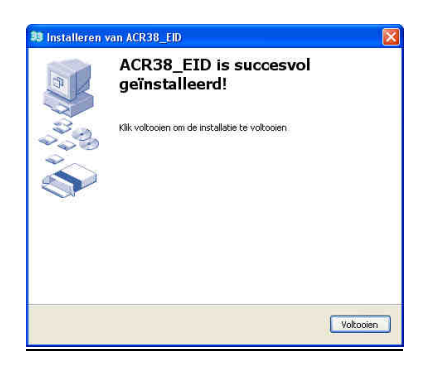

• Sluit de klantenzone.

#### **Punt 2 – Het nakijken van het besturingssysteem.**

#### **De kaartlezer nog niet aansluiten op de computer.**

Deze operatie is facultatief indien de informatie gekend is.

In geval van Windows Vista en Windows 7 is het nodig om na te kijken op welk besturingssysteem uw computer draait, de installatie bestanden van de kaartlezer zijn verschillend naargelang het type. In het geval van Windows XP is dit niet nodig omdat het steeds gaat om een systeem van 32 bits.

- Klik op : Start > Configuratiescherm > Systeem
- Noteer het systeem type (32 of 64 bits).

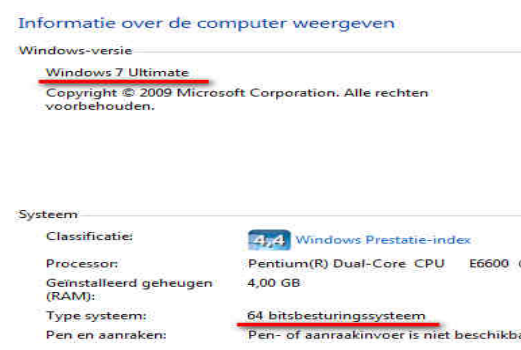

 $\ddot{\mathbf{6}}$ 

## **Punt 3 – Installatie van de kaartlezer.**

### **De kaartlezer nog niet aansluiten op de computer.**

3 installatie icoontjes zijn nu op uw Windows bureaublad geplaatst (enkel indien punt 1 correct is uitgevoerd).

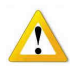

Opgepast de 3 iconen zijn niet noodzakelijk naast elkaar geplaatst op het bureaublad zoals op de afbeelding hieronder, Zij kunnen willekeurig op het scherm staan.

• Kies het installatie programma ACR38 in functie van het besturingssysteem (32 of 64 bits). Dubbelklik op het icoon : Install ACR38 **32 bits** of Install ACR38 **64 bits** 

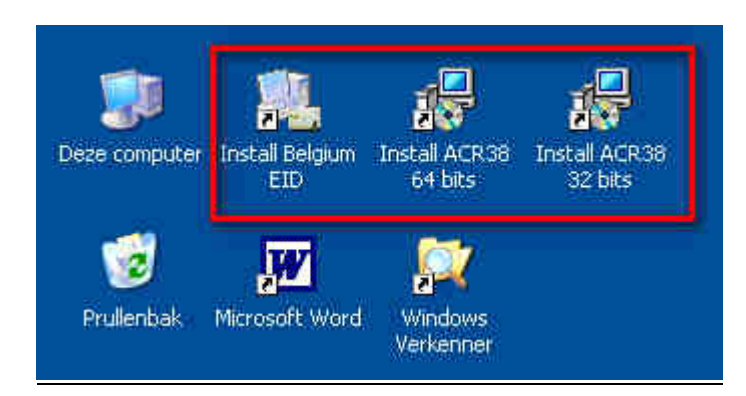

• Kies de taal en volg de instructies tot volledige installatie van het programma (2X Volgende, 1X Installeren, 1 X Voltooien). Klik op "Sluiten" om de operatie te valideren.

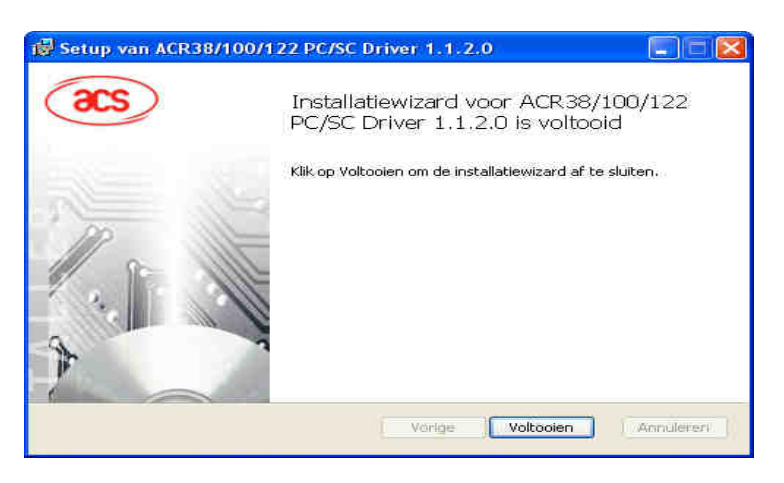

#### **Punt 4 – Installatie van de software Belgium eID Card Reader**

## **De kaartlezer nog niet aansluiten op de computer.**

• Kies het installatie programma Belgium EID Dubbelklik op het icoon: Install Belgium EID

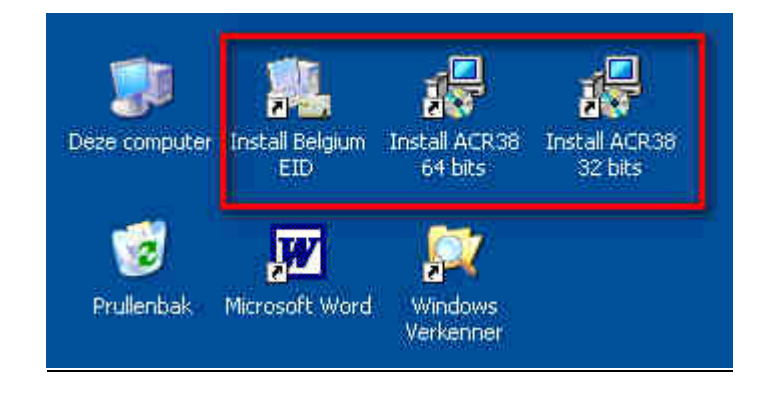

• Volg de instructies op het scherm (tot de uitnodiging om de Pc te herstarten)

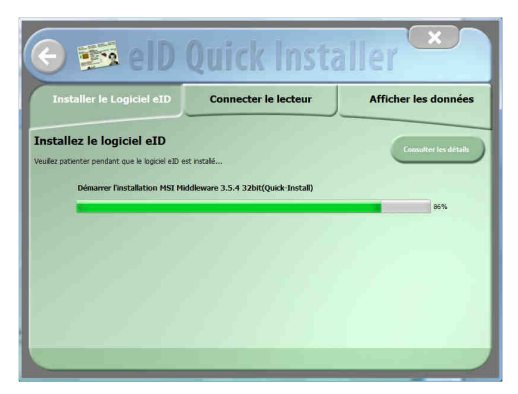

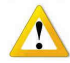

Laat de installatie toe indien er een waarschuwing van uw antivirus of beveiligings sotware verschijnt.

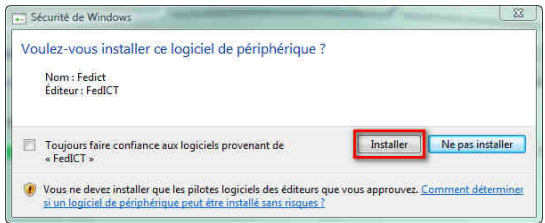

# **Bij de vraag, sluit de kaartlezer met de USB kabel aan en plaats een identiteitskaart in de lezer (diegene gebruikt voor MyCareNet).**

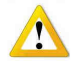

In Vista en Windows 7 kan het zijn dat een installatie boodschap van een piloot tussenkomst wanneer de lezer wordt aangesloten en wanneer men voor de eerste keer een identiteitskaart inbrengt.

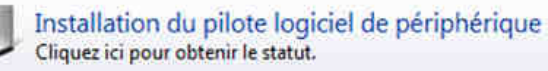

×

# **Laat doen en vervolg de procedure**

Deze boodschap verschijnt eveneens wanneer de lezer voor de eerst keer wordt aangesloten op een andere USB poort .

Sluit de boodschap wanneer de piloot is geïnstalleerd.

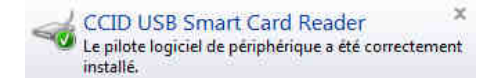

#### **Laat doen en vervolg de procedure**

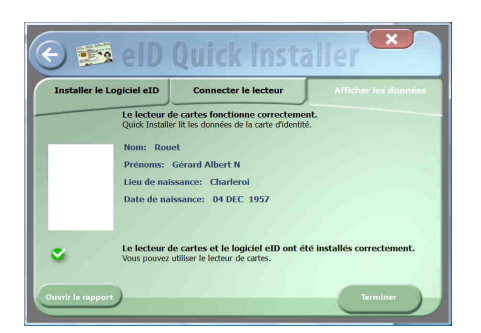

Indien de procedure is geslaagd verschijnen de identificatie gegevens van de eigenaar van de kaart op het scherm. Klik vervolgens op de knop "Sluiten"

#### **Herstart de computer om de installatie te valideren.**

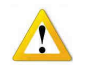

In dit stadium kan het zijn dat het installatie programma geblokkeerd lijkt. De kaartgegevens worden niet weergegeven.

Herstart manueel de computer en ga verder naar punt 5.

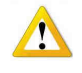

Na het heropstarten van de computer kan het dat Windows automatisch het programma "eID Viewer" opent (de kaart is in de lezer gebleven) en voorstelt om de certificaten vande identiteitskaart te registreren. Deze procedure is beschreven in punt 5.

### **Punt 5 – Registreren van de certificaten van de identiteitskaart op de computer.**

Het registreren van de certificaten moet gebeuren voor elke identiteitskaart gebruiikt voor MyCareNet. In principe een kaart voor de volmachtgever en een andere voor de volmachthouder.

- Breng de eerste kaart in de lezer (wacht tot het lampje constant brandt).
- Dubbelklik op het icoon "eID-Viewer" (op het bureaublad) om het programma te openen.

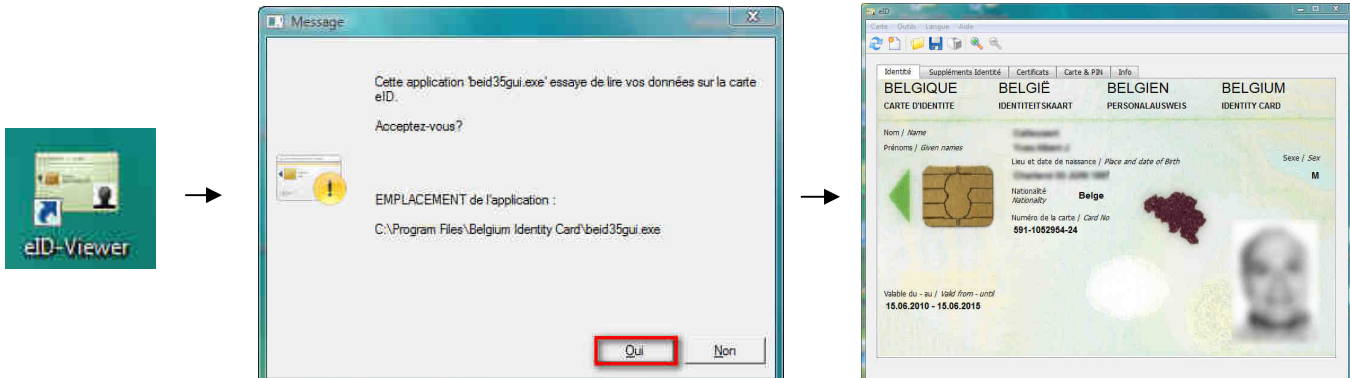

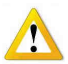

De kaartgegevens moeten kunnen gelezen worden om de procedure verder te zetten. Herbegin de voorgaande procedures tot de identiteitskaart kan gelezen worden. Neem contact met de help desk van *SOFT33* en geval van moeilijkheden.

- Aanvaard het lezen van de kaart telkens dit gevraagd wordt : antwoord JA.
- Wanneer de identiteitskaart gegevens (vb : foto) worden afgebeeld op het scherm, klik dan op het vak [Certificaten].
- Kies "Authentificatie" en klik op "Register".
- Kies vervolgens "Signature" en klik op "Register".

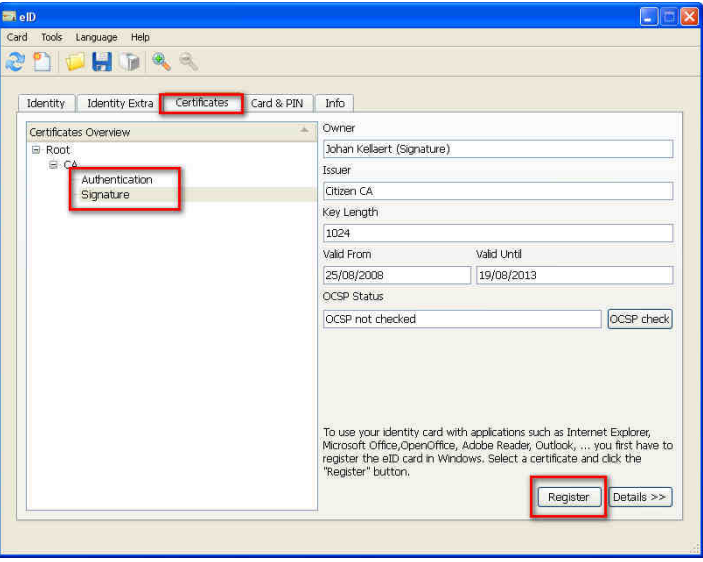

• De identiteitskaart kan nu worden verwijdert uit de lezer.

• Herbegin deze operatie voor de tweede identiteitskaart. Dit kan ook later gebeuren, doch moet u het registreren van de kaart van de volmachthouder niet uitstellen want dit is immers bedoelt als reddingsmiddel en u kan het op elk moment nodig hebben.

• Sluit het programma "eID Viewer"

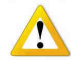

De certificaten zijn operationeel op de gebruikte computer. Indien meerdere computers worden gebruikt moeten punt 1 tot 5 worden herhaald op elke computer (deze operatie moet ook worden gedaan na het formateren van de PC